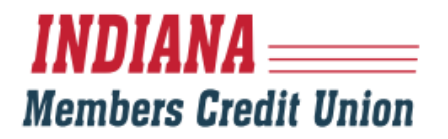

### **NEW MEMBER LOGIN INSTRUCTIONS (FOR NEW MEMBERS WITHOUT A CURRENT LOGIN)**

### **DESKTOP:**

1. Visit IMCU.COM and click on the "Login" Button

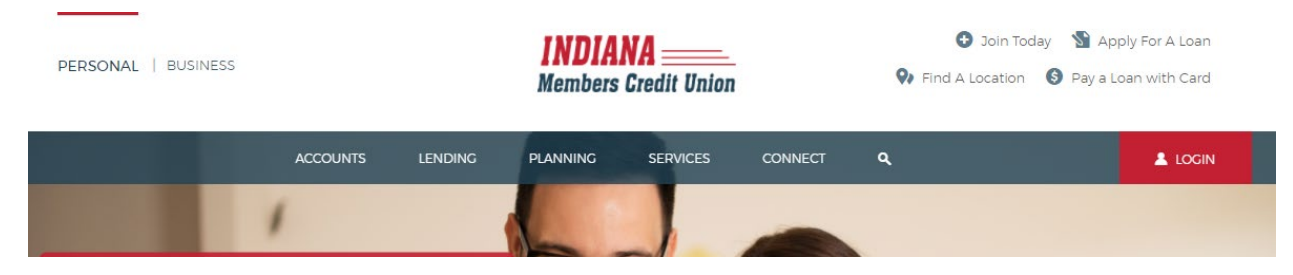

- 2. Click "Consumer Enrollment" link
- 3. Complete the Digital Banking Enrollment form and select "Continue." Login IDs must be between 6 and 18 characters.

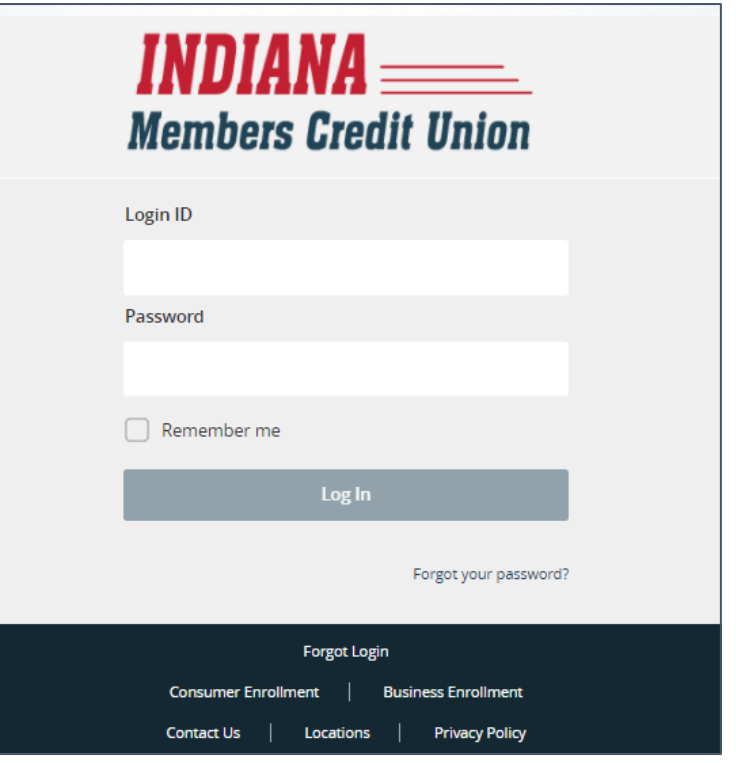

4. Once successfully enrolled in Digital Banking, the member's Login ID will display. If not successful, review and re-enter information (most likely something was typed incorrectly). If you continue to have issues finishing this next step, contact Member Services at 800.556.9268.

5. Select a contact option to receive a Secure Access Code either by Email, Text Message, or Voice Call. You will receive a unique, single use 6-digit code within seconds. If you do not see a current or valid contact option, contact Member Services at 800.556.9268.

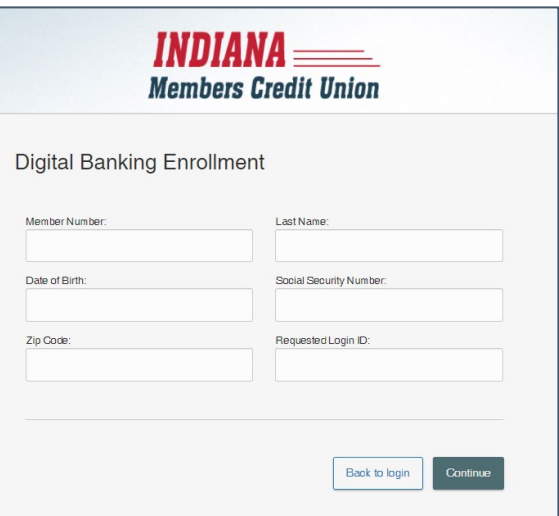

You have successfully enrolled in digital banking.

Your Login ID is: TESTTESTIMCU20!

Make sure to save it in a secure location. You will need it to access your account in the future.

Continue

lf any of the targets on this list are incorrect, please contact us for assistance. You will also<br>be able to manage these targets after login by going to Security Preferences under Setting d choosing the Secure Delivery option.

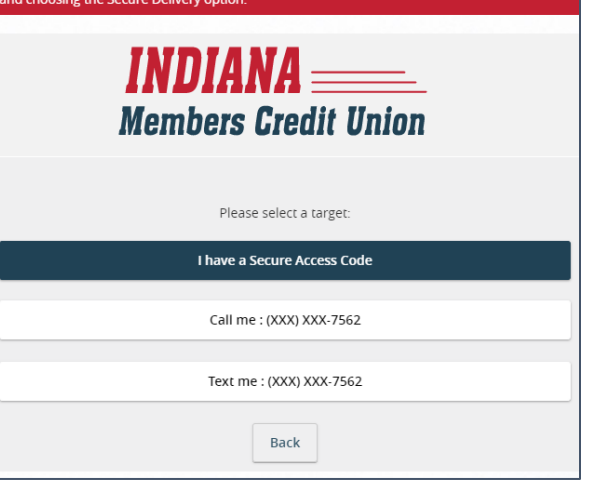

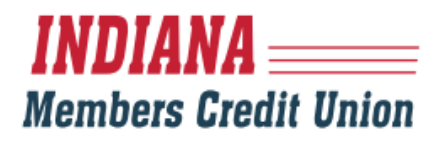

6. Enter the Secure Access Code and click "Submit"

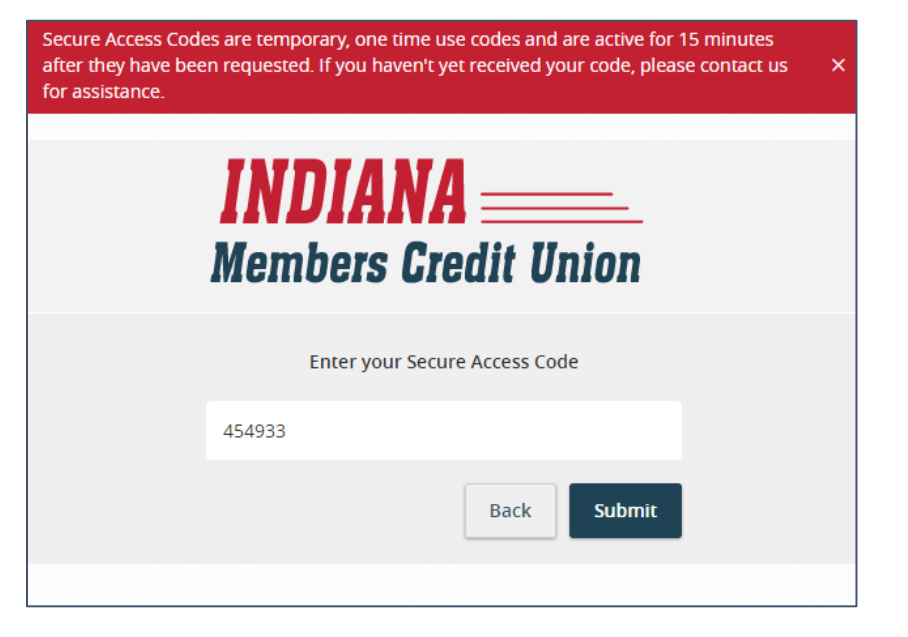

7. You will be prompted to enter a new password.

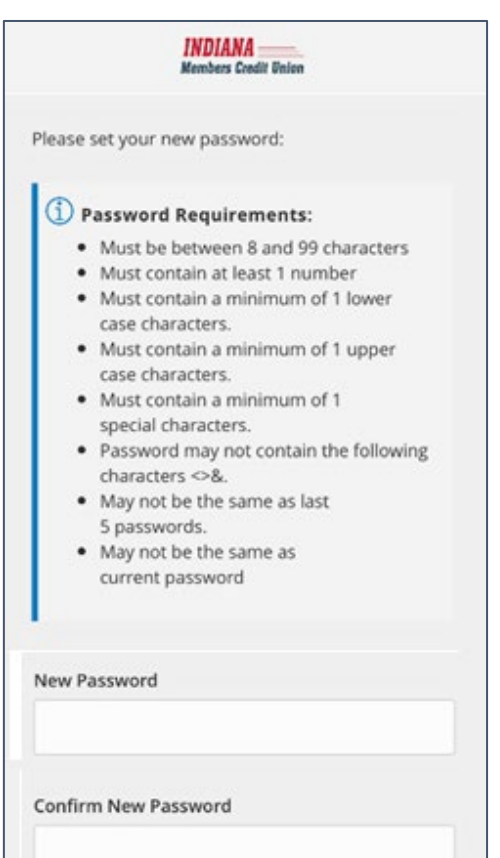

8. A "read only" profile will appear showing your current information. Click "Submit Profile" at the bottom of the page.

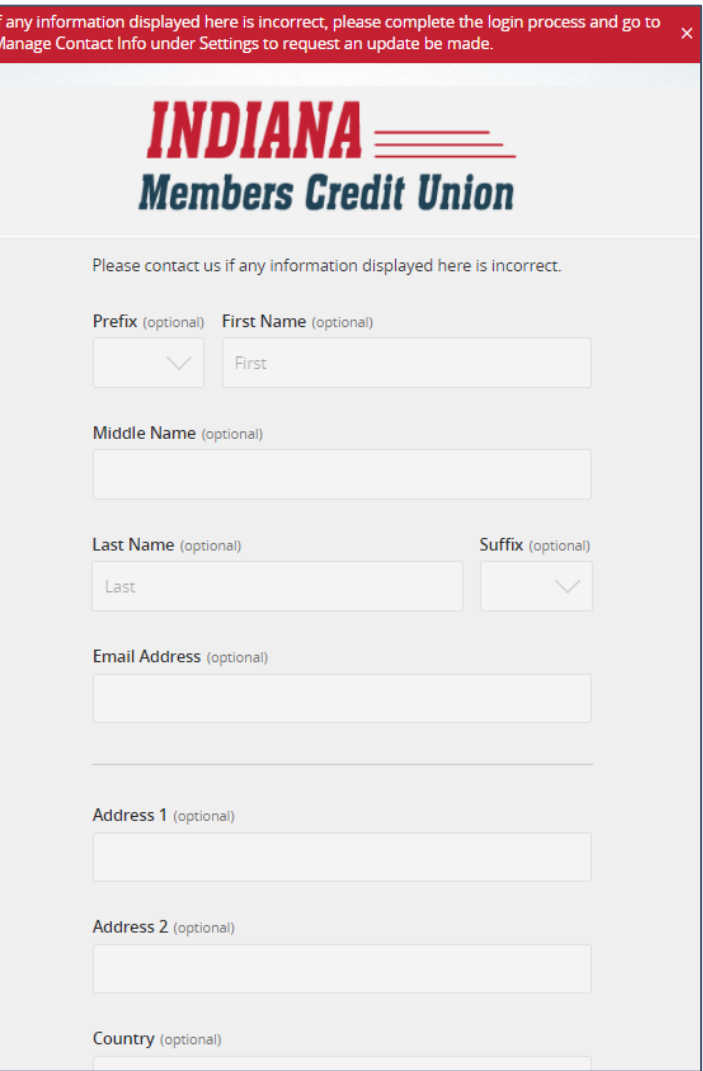

9. On your first login, you will be presented with a First Time Login Disclaimer which you will need to review and select "I Accept". If you select "I do not accept", the account will be locked out. Should this happen, please contact Member Services at **800.556.9268.**

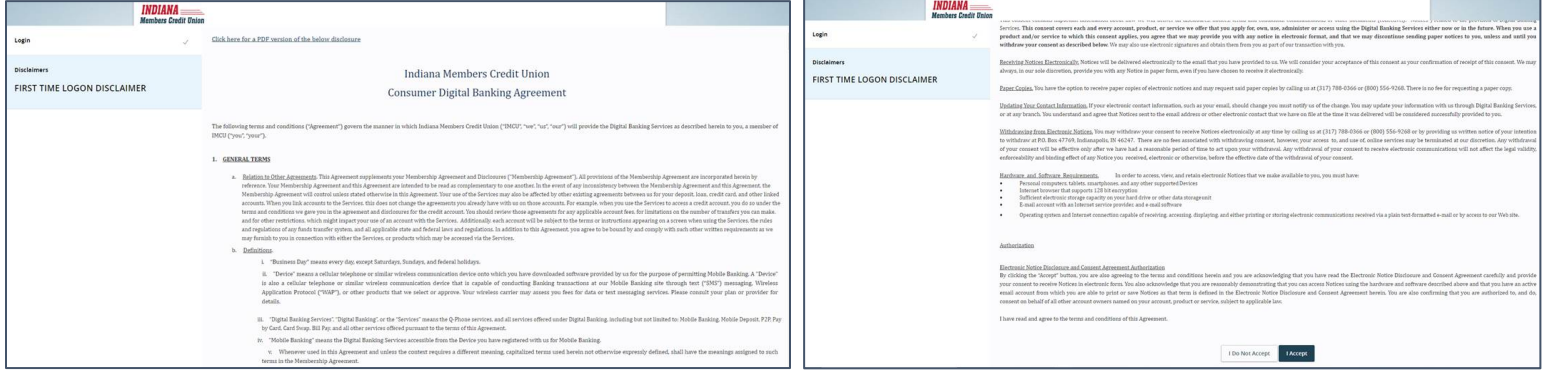

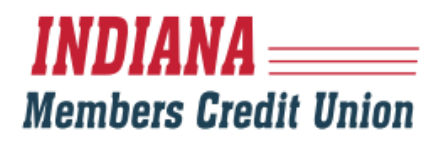

10. You will be directed to the home page of Digital Banking!

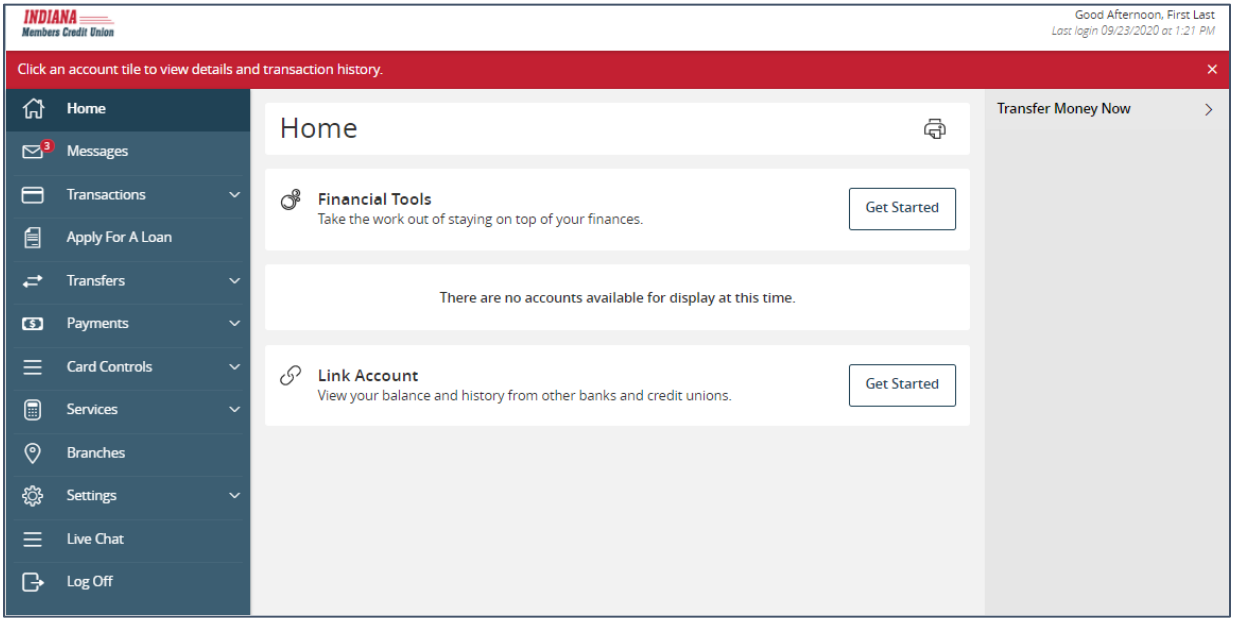

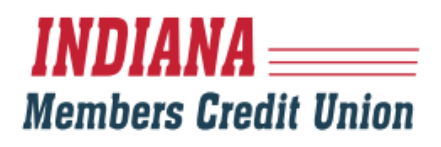

### MOBILE:

- 1. Download the IMCU App.
- 2. Click "Consumer Enrollment"

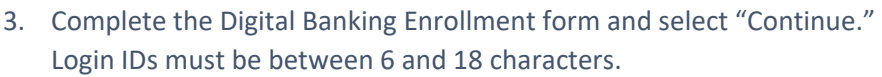

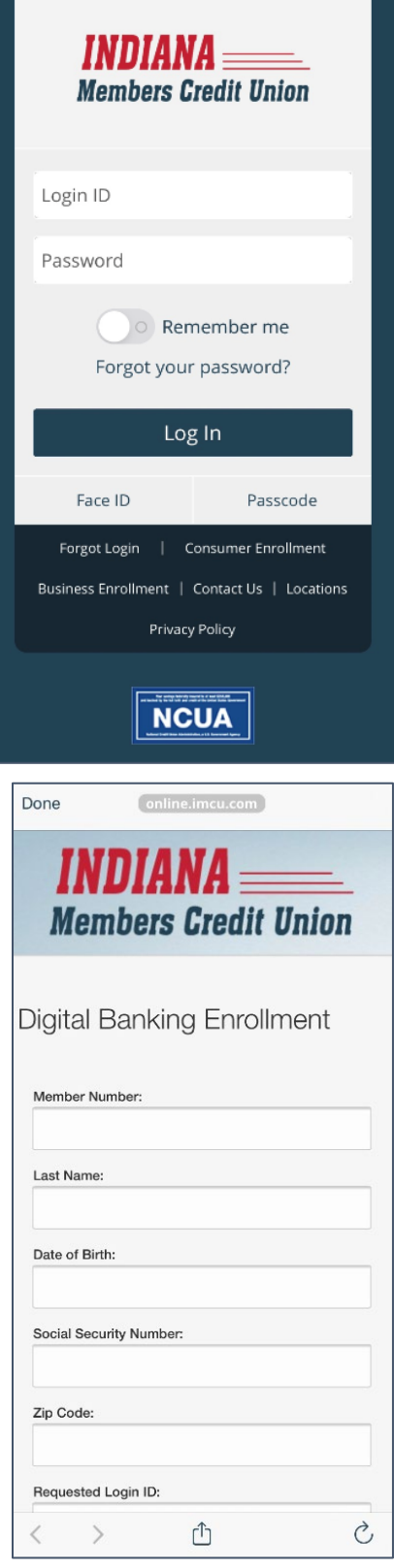

4. Once successfully enrolled in Digital Banking, the member's Login ID will display. If not successful, review and re-enter information (most likely something was typed incorrectly). If you continue to have issues finishing this next step, contact Member Services at **800.556.9268.**

You have successfully enrolled in digital banking.

Your Login ID is: TESTTESTIMCU20!

Make sure to save it in a secure location. You will need it to access your account in the future.

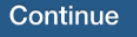

If any of the targets on this list are incorrect, please contact us for assistance. You will also be able to manage these targets after login by going to Security  $-\times$ Preferences under Settings and choosing the Secure Delivery option.

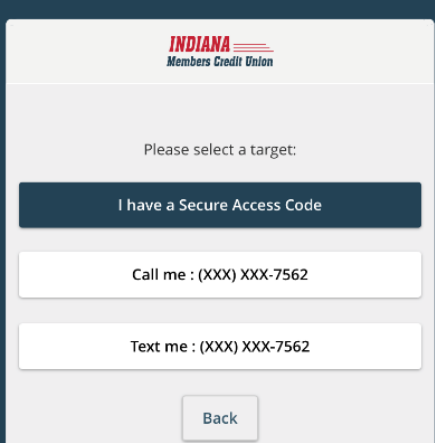

Secure Access Codes are temporary, one time use codes and are active for 15 minutes after they have been requested. If you haven't yet received your code, please contact us for assistance

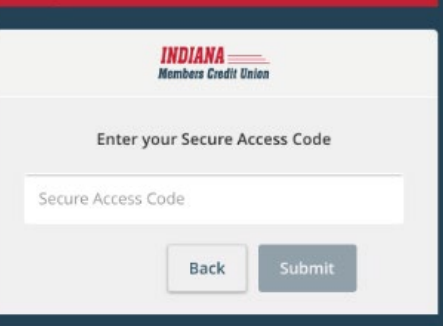

5. Select a contact option to receive a Secure Access Code either by Email, Text Message, or Voice Call. You will receive a unique, single use 6-digit code within seconds. If you do not see a current or valid contact option, contact Member Services at 800.556.9268.

6. Enter the Secure Access Code and click "Submit"

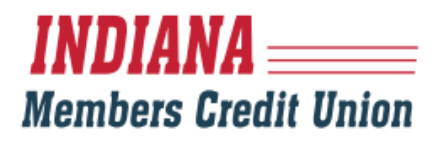

7. You will be prompted to enter a new password.

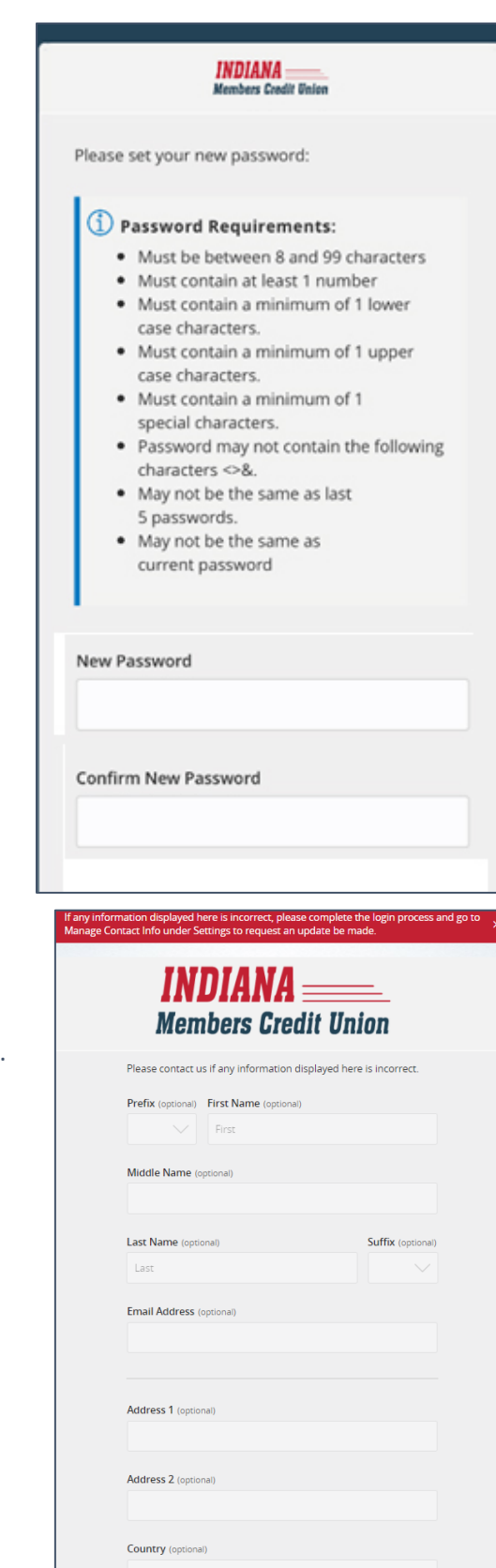

8. A "read only" profile will appear showing your current information. Click "Submit Profile" at the bottom of the page.

9. On your first login, you will be presented with a First Time Login Disclaimer which you will need to review and select "I Accept". If you select "I do not accept", the account will be locked out. Should this happen, please contact Member Services at 800.556.9268.

Click here for a PDF version of the below disclosure

**Indiana Members** Credit Union **Consumer Digital Banking Agreement** 

The following terms and conditions ("Agreement") govern the manner in which Indiana Members Credit Union ("IMCU", "we", "us", "our") will provide the Digital Banking Services as described herein to you, a member of IMCU ("you", "your").

#### 1. GENERAL TERMS

a. Relation to Other Agreements. This Agreement supplements your Membership Agreement and Disclosures ("Membership Agreement"). All provisions of the Membership Agreement are incorporated  $% \left\langle \left\langle \cdot ,\cdot \right\rangle \right\rangle$  herein by reference. Your Membership Agreement and this Agreement are intended to be read as complementary to one another. In the event of any inconsistency between the Membership Agreement and this Agreement, the Membership Agreement will control

Operating system and Internet connection capable of receiving, accessing, displaying, and either printing or storing electronic communications received via a plain text-formatted e-mail or by access to our Web site.

#### Authorization

Electronic Notice Disclosure and Consent Agreement Authorization

By clicking the "Accept" button, you are also agreeing to the terms and conditions herein and you are acknowledging that you have read the Electronic Notice Disclosure and Consent Agreement carefully and provide your consent to receive Notices in electronic form. You also acknowledge that you are reasonably demonstrating that you can access Notices using the hardware and software described above and that you have an active email account from which you are able to print or save Notices as that term is defined in the Electronic Notice Disclosure and Consent Agreement herein. You are also confirming that you are authorized to, and do, consent on behalf of all other account owners named on your account. product or service, subject to applicable law.

I have read and agree to the terms and conditions of this Agreement.

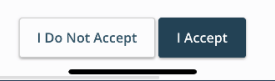

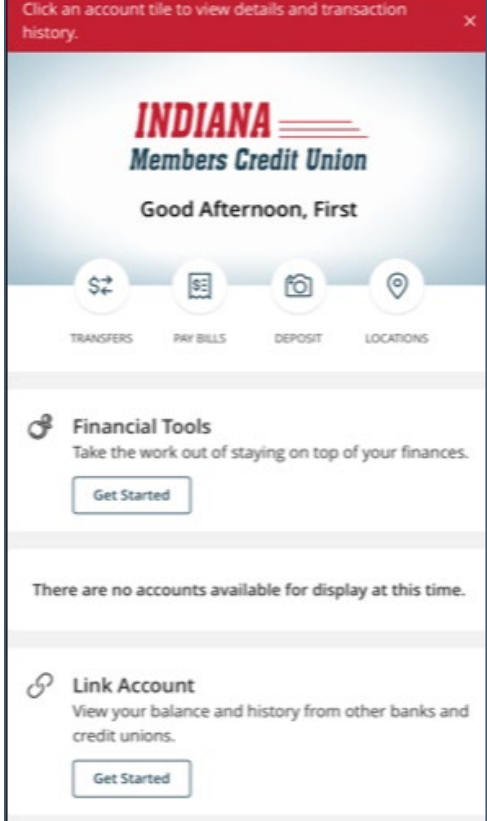

10. You will be directed to the home page of Digital Banking!